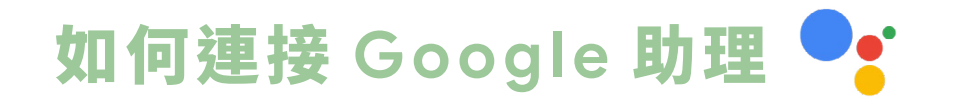

P02- 與 Google 助理連結 P04- 與 VIZO APP 連結 P09- 匯入 VIZO 場景

# 與 **Google** 助理連結

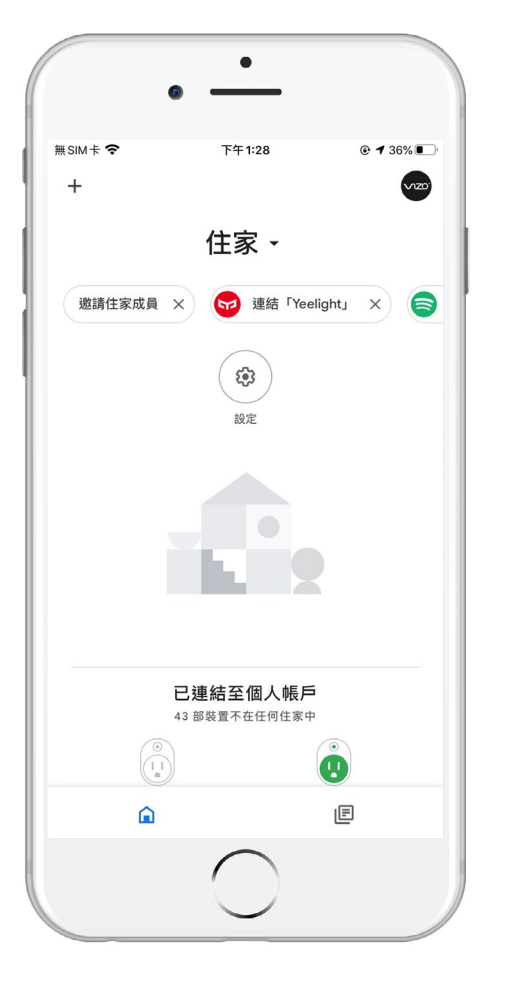

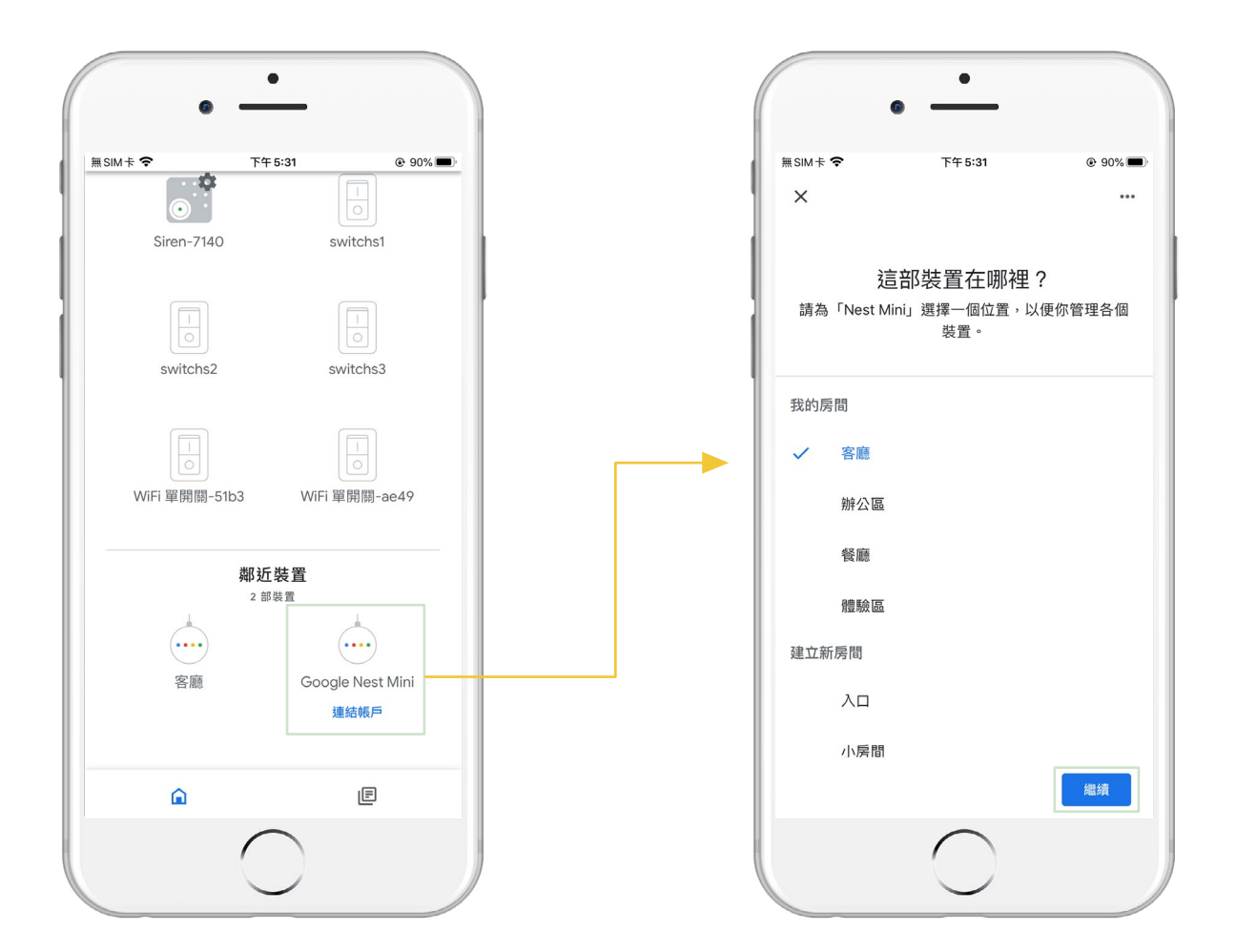

# **Step1**

打開手機上的 Google Home App 完成登錄,並確保 Google 助理已通電。

# **Step2**

在首頁會出現尚未連結的 Google 音箱,點選「連結帳戶」進入設 置。

# **Step3**

選擇欲放置的房間後,「繼續」 下一步。

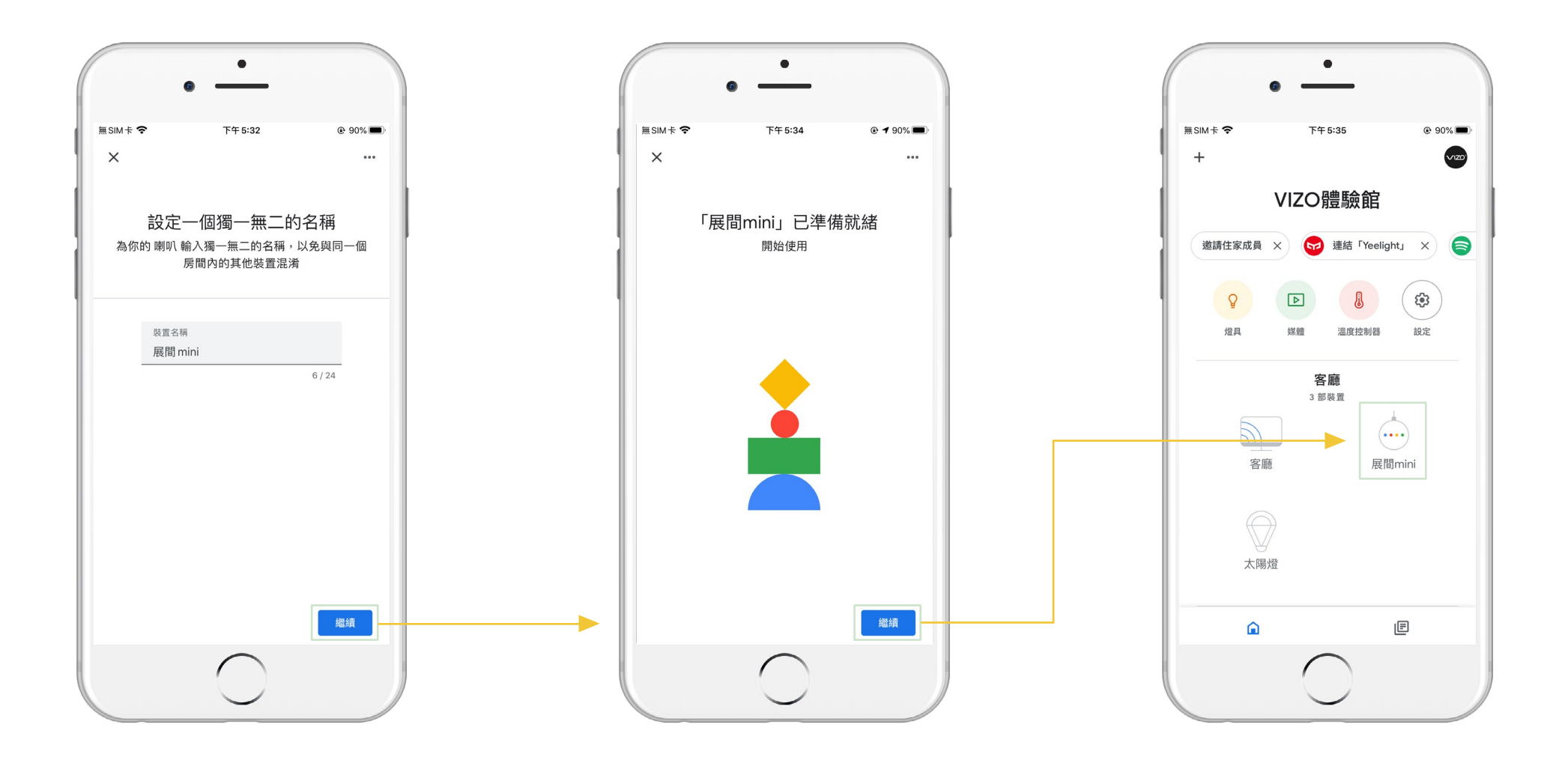

設定 Google 音箱的名稱,並「繼 續」下一步。

**Step5**

依照指示「繼續」下一步,並完 成添加 Google 助理。

### **Step6**

即可在首頁看見新加入的 Google 助理。

# 與 **VIZO APP** 連結

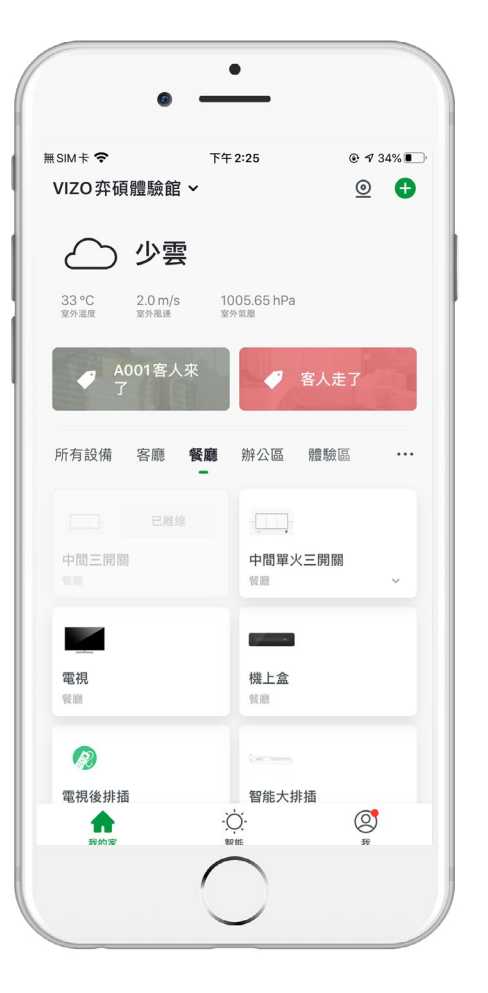

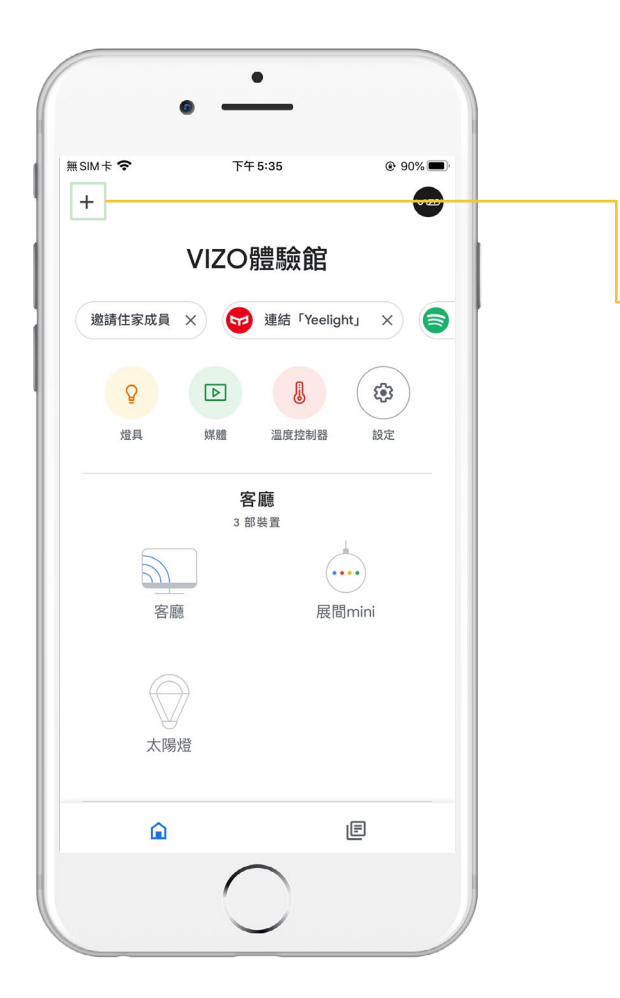

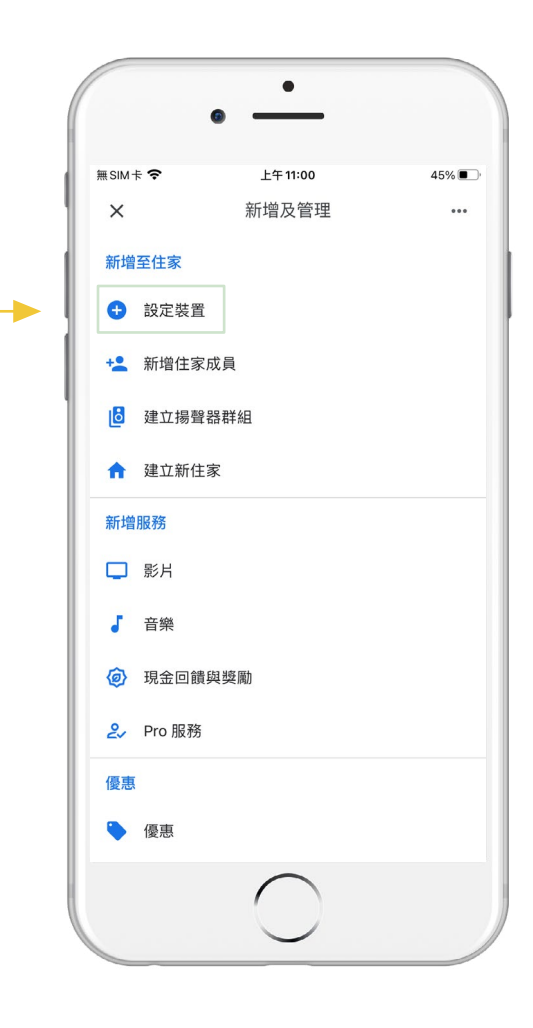

### **Step1**

需先在 VIZO App 內,完成產品 配網。

# **Step2**

再進入 Google Home APP 首頁 選擇左上方的「 + 」。

# **Step3**

點選「設定裝置」。

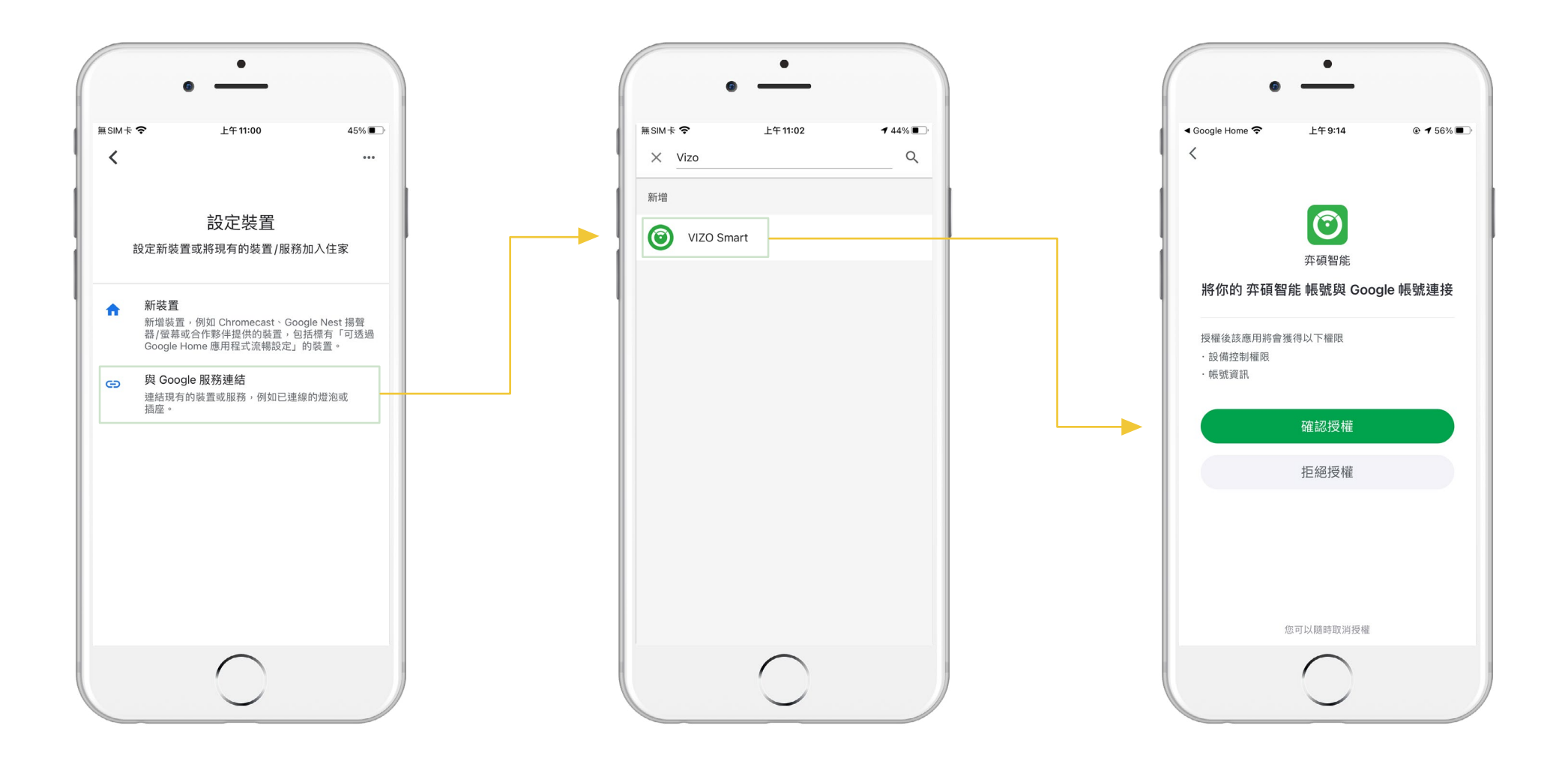

**Step5**

# **Step6**

進入「是否有已經設定好的裝 置?」。

搜尋「VIZO Smart」。

點選「確認授權」。

 $\bullet$ 上午10:13  $@54%$ ≞sim ÷  $\times$  $\ddot{\phantom{a}}$ 選擇裝置  $\bigcirc$  $\bigcirc$  $\blacktriangleright$  $\begin{array}{c} \hline \rule{0mm}{2mm} \end{array}$ 電視 電視 電視 電視  $\bigcirc$  $\circ$ S  $\blacktriangleright$ 機上盒 冷氣 電視 空調設備  $\bigcirc$  $\bigcirc$ 空調 室内温濕度感應器 繼續  $\bigcirc$ 

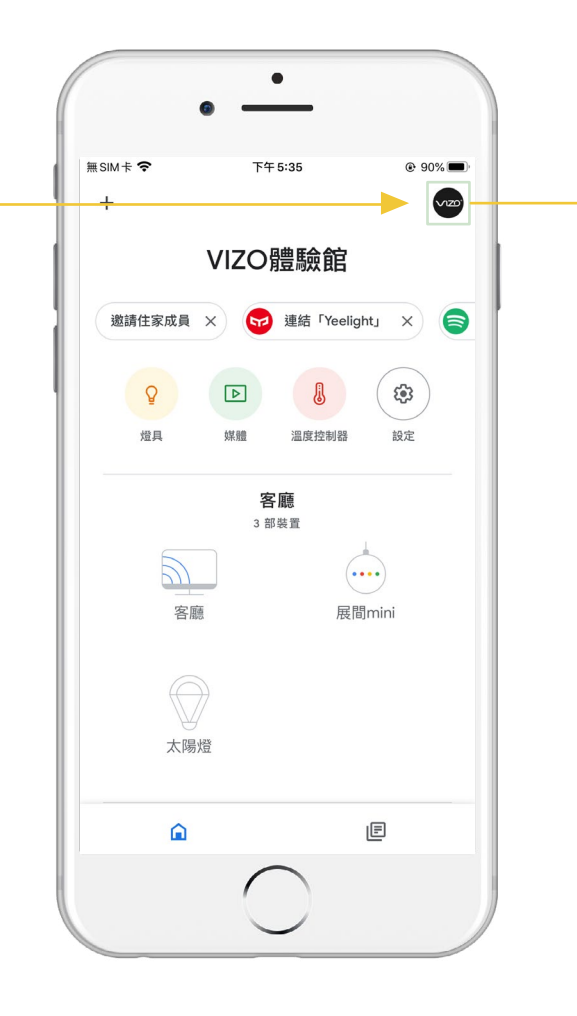

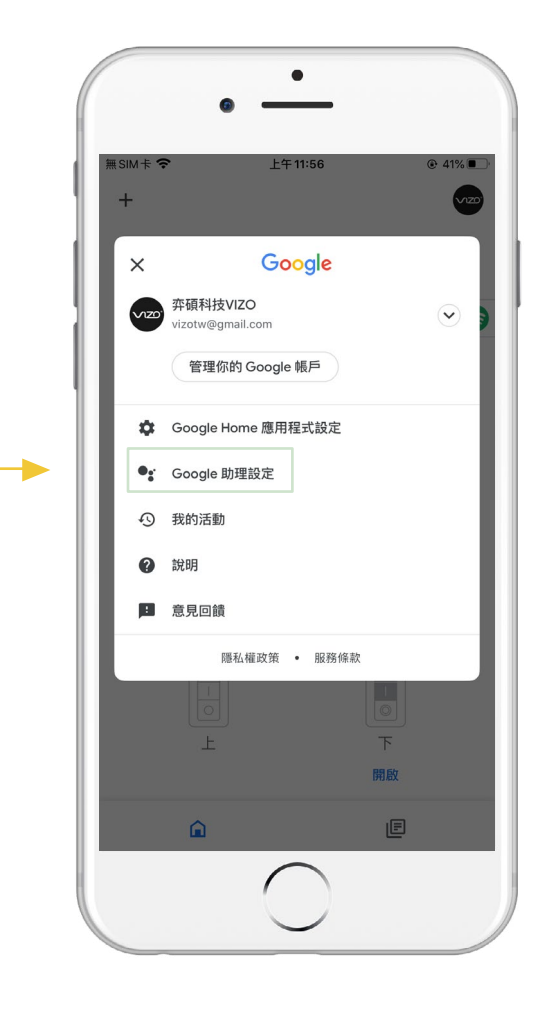

### **Step7**

即可選擇裝置加入「指定房間」 內。

# **Step8**

或者您想一次點選多裝置至指定 房間裡,可以進入右上角「個人 頭像」。

# **Step9**

選擇「Google 助理設定」。

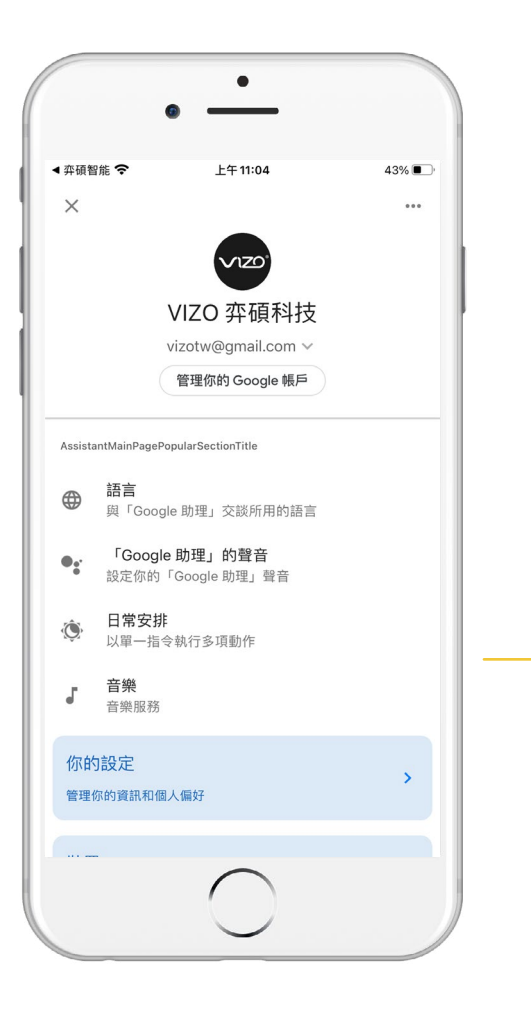

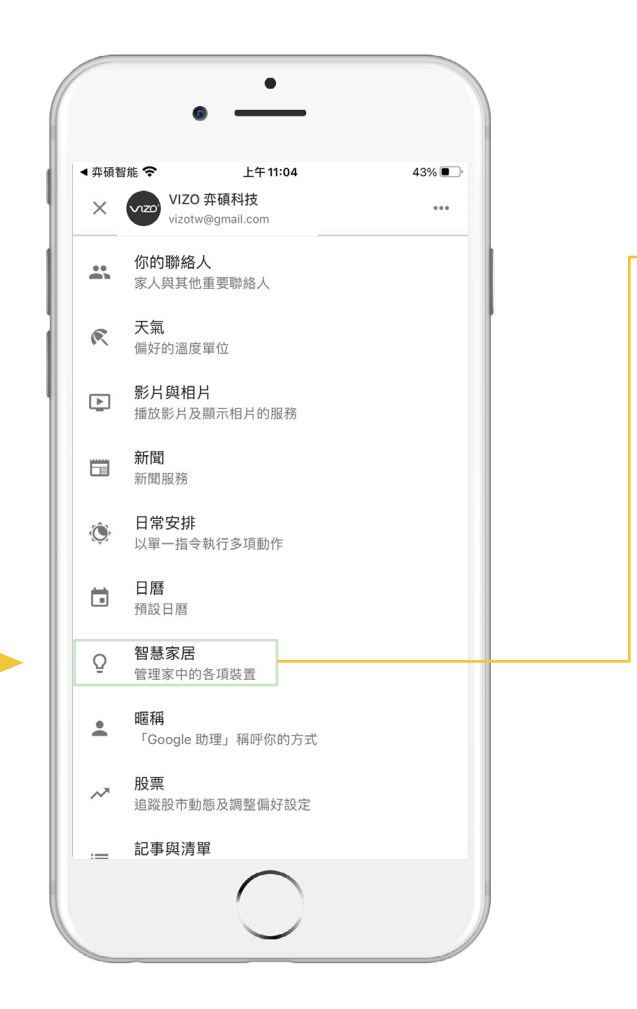

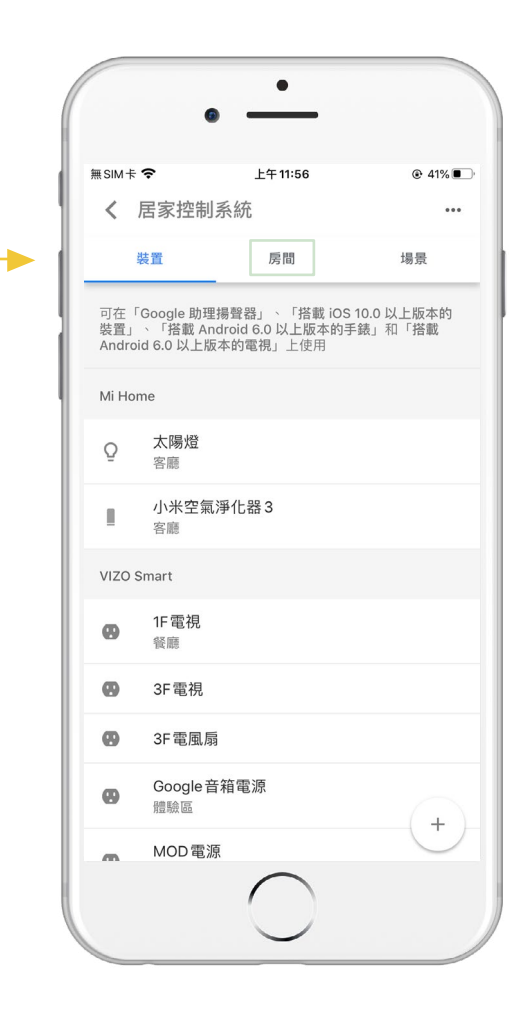

從列表中找「智慧家居」的選項。

再點選進入「智慧家居」。

**Step11**

# **Step12**

選擇「房間」。

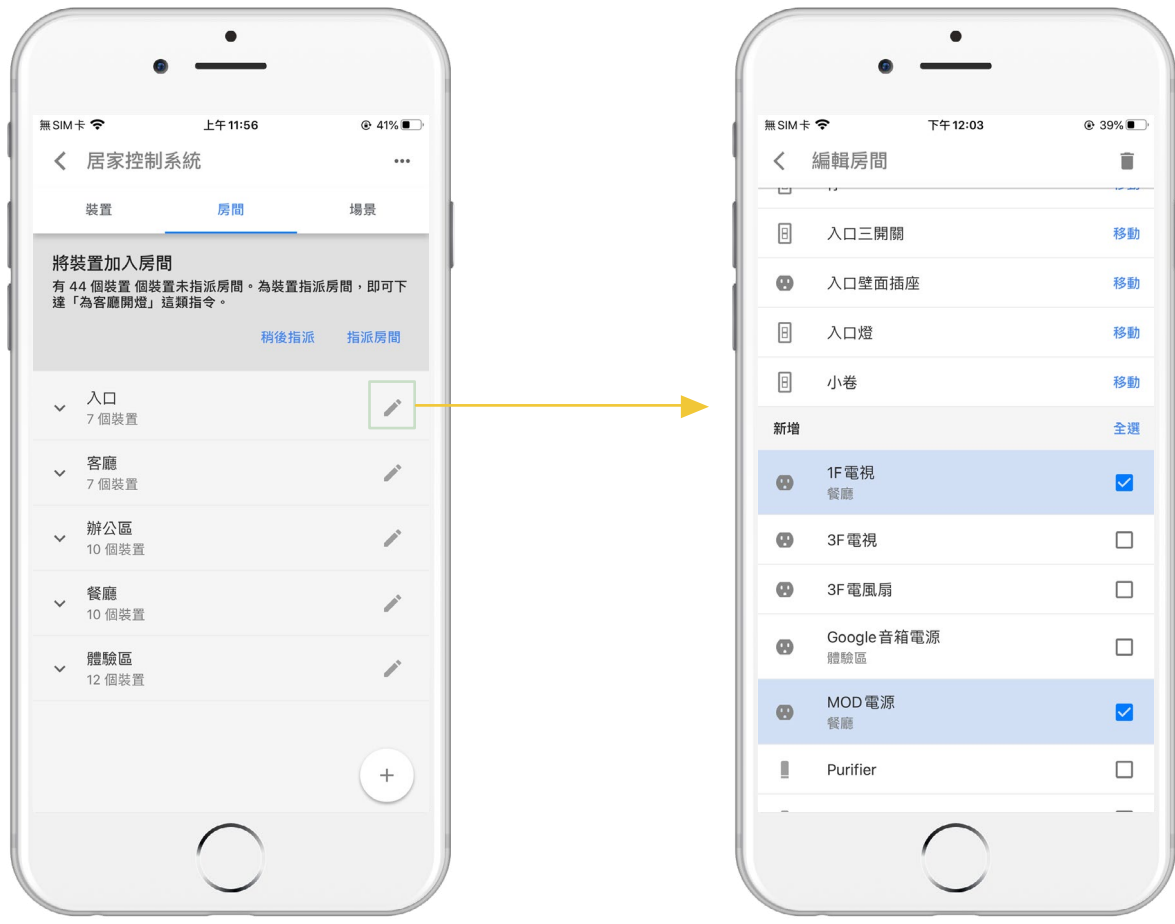

選擇欲添加的房間點擊「 <u>⁄'</u> 」進 入編輯裝置。

# **Step14**

就可以一次選擇多個設備或全選 至「指定房間」了。

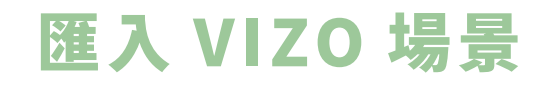

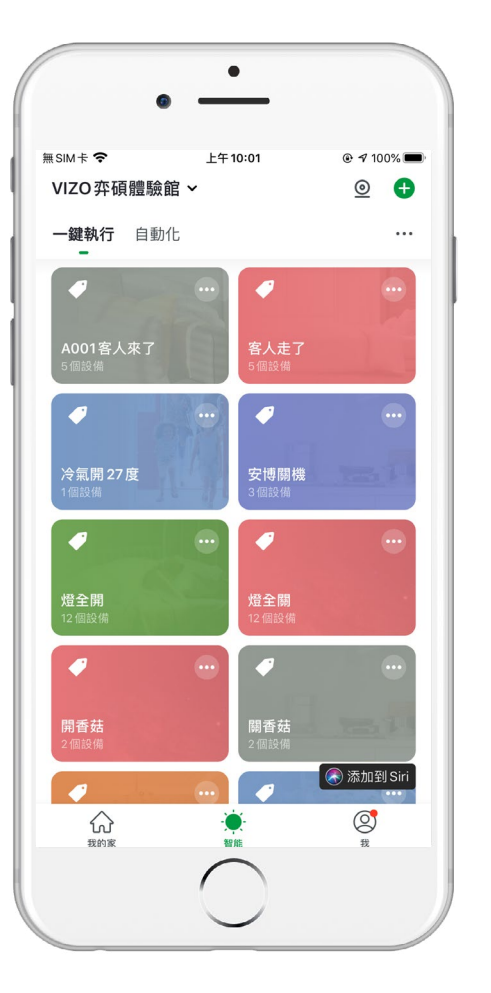

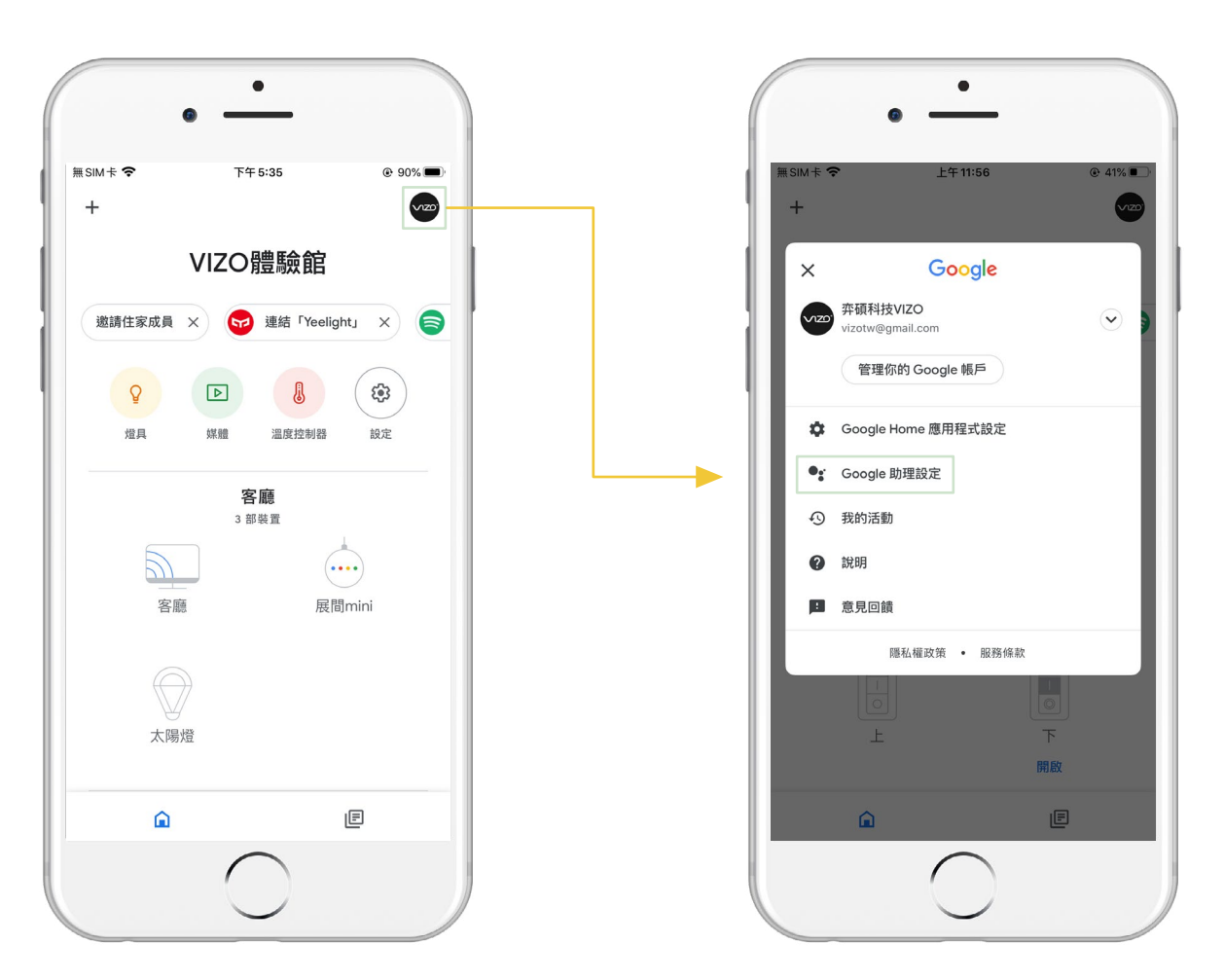

需先在 VIZO App 內,完成「一 鍵執行」場景設定。

# **Step2**

再到 Google Home APP,點選 右上角「個人頭像」。

## **Step3**

進入「Google 助理設定」。

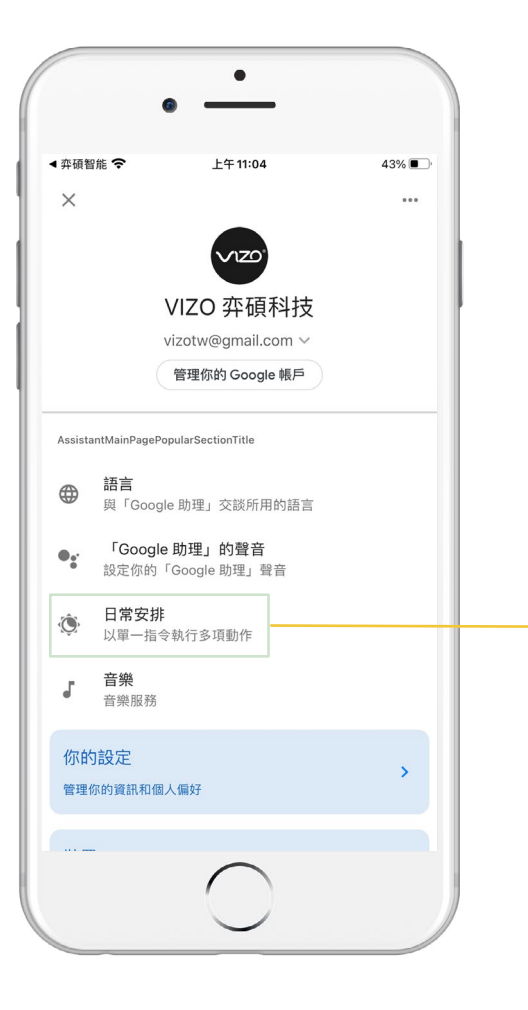

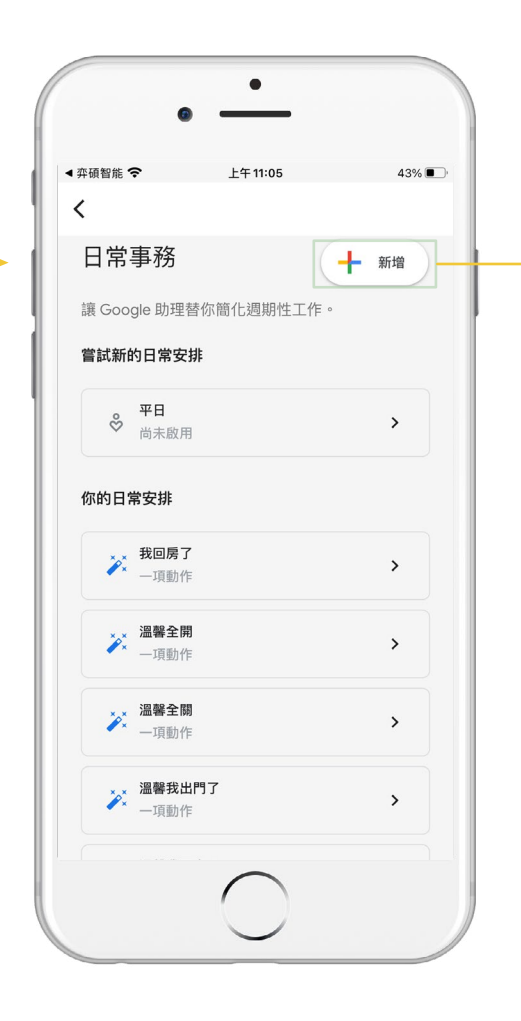

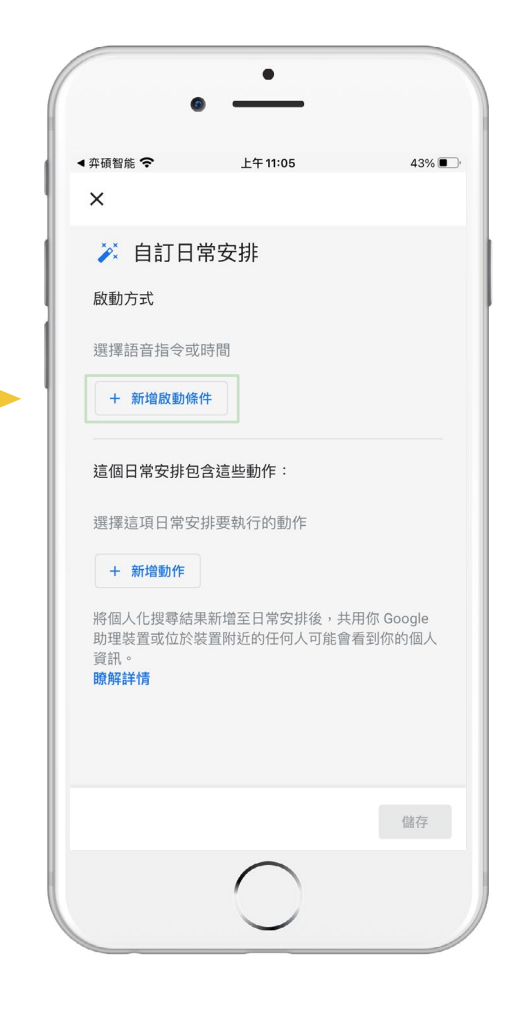

選擇「日常安排」。

# **Step5**

#### 可選擇內鍵的指令進行編輯,或 點選右上角「新增」。

# **Step6**

進入「新增啟動條件」。

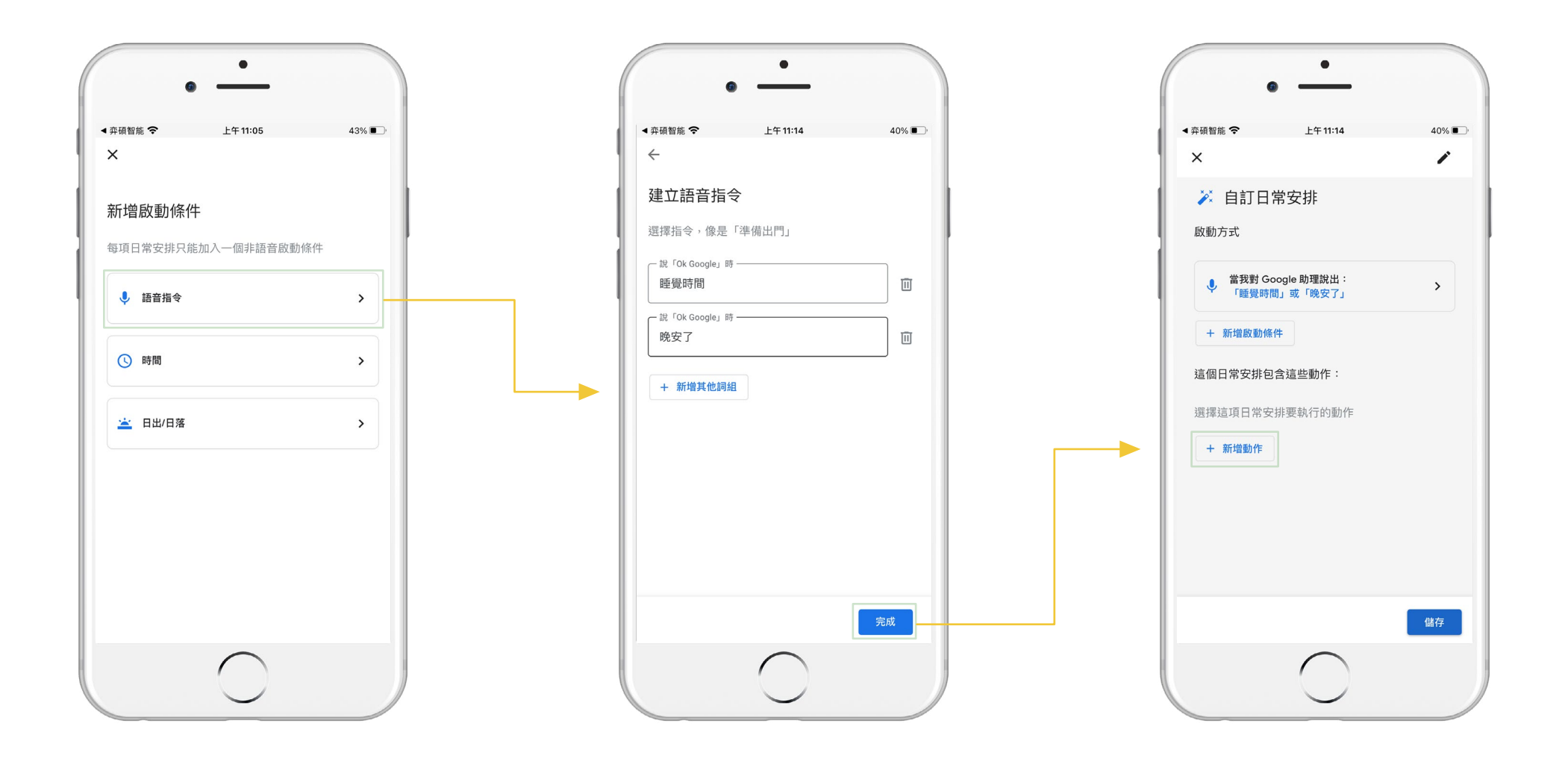

可設定條件為「語音指令、時間、 日出 / 日落」,這裡以語音指令為 範例。

**Step8**

可「新增其他詞組」增加更多語 音指令,下一步「完成」。

**Step9**

「新增動作」選擇欲執行動作。

 $\bullet$ ◀ 弈碩智能 今  $E + 11:14$  $40\%$  $\leftarrow$ 調整智慧住宅裝置 □ 調整燈具、插座等設備  $\,$ □ 調整溫度控制器  $\odot$ □ 調整情境  $\,$ **完成**  $\bigcirc$ 

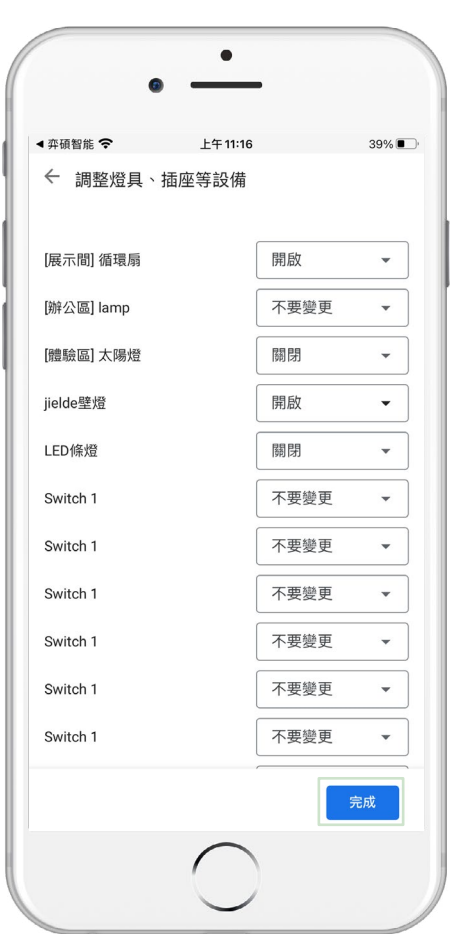

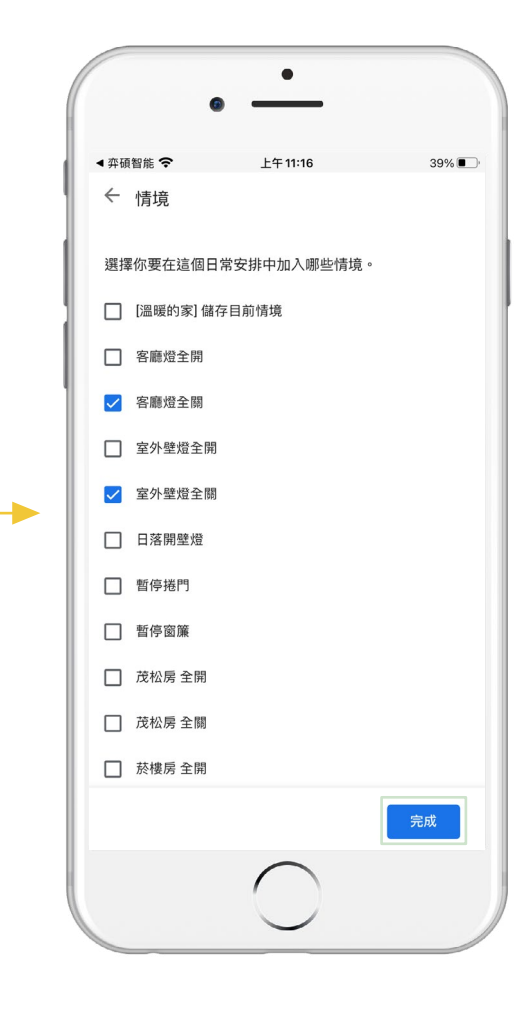

**Step10**

可選擇「調整單設備或調整情 境」。

**Step11**

設定單設備的開 / 關 / 不變更狀 態,並下一步「完成」。

### **Step11-1**

選擇欲執行之情境場景,並下一 步「完成」。

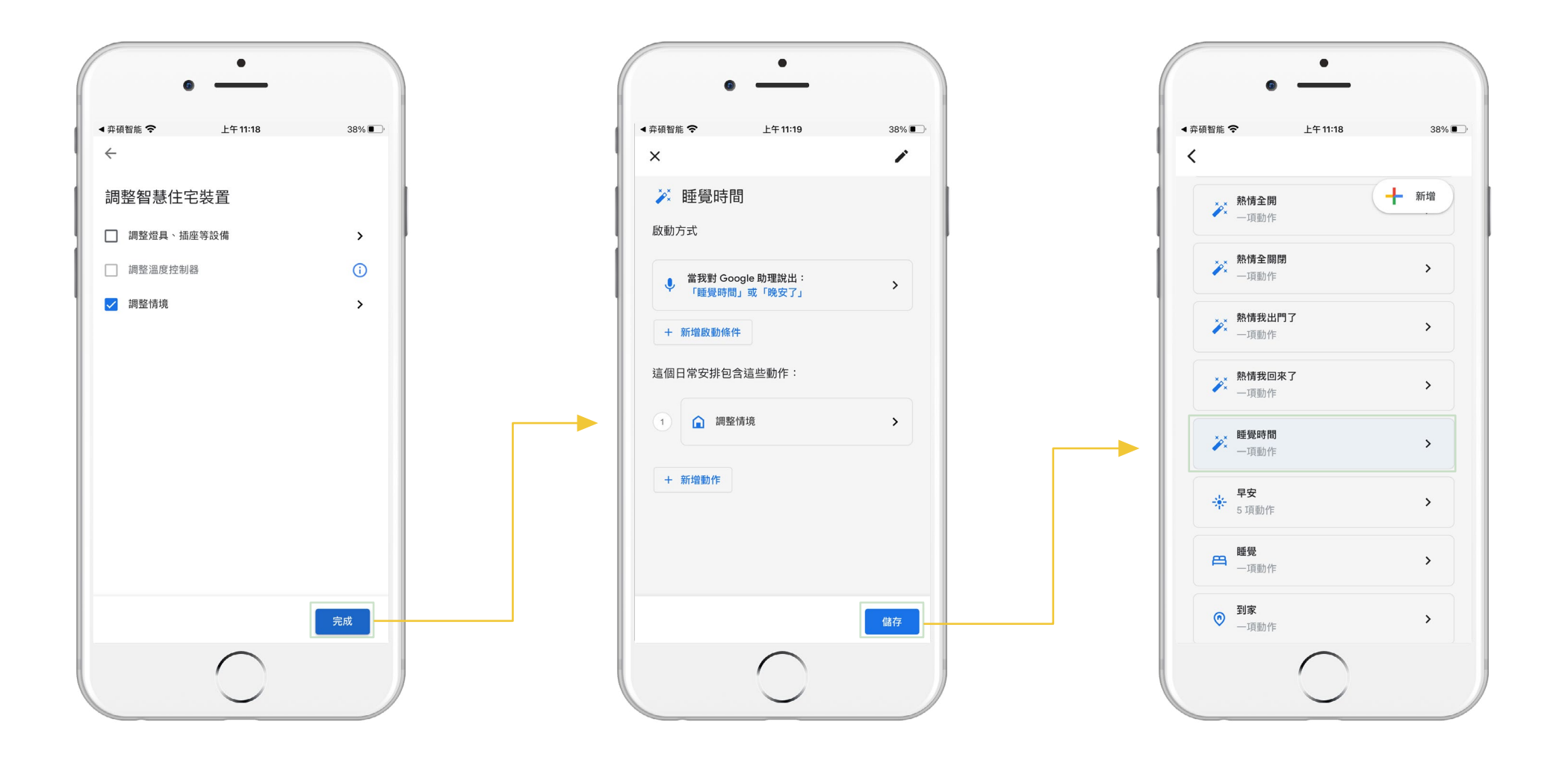

勾選「欲執行項目」完成設定。

**Step13**

點選「儲存」完成設定。

### **Step14**

即可在列表中看到設定的「日常 安排」,並使用語音控制了。